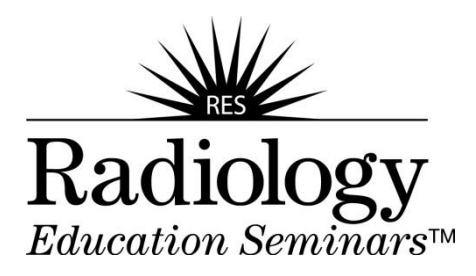

# *Education Seminars*™ Moodle User Guide Radiology Education Seminars

Moodle is Radiology Education Seminar's Learning Management System (LMS). You will have access to your course's homework assignments, all practice/review questions, exit exams and other course materials and functions via Moodle. Moodle is a web-based program; you need a computer with Internet access and an Internet browser to use Moodle for your course.

### **Technical Requirements**

Before logging into Moodle, confirm that your computer hardware, software and settings are correct and compatible with Moodle requirements to take your courses and be able to run the LMS.

### **Computer Requirements**

XP, Vista, or Windows 7 OS X

For PC computers: The Computers: The Computers: For Macintosh computers:

#### For all computers:

- o 256 MB of RAM (or more)
- o 1 G of free disk space
- o 56 K or greater modem (DSL or cable recommended)
- o Internet access either via modem and phone line or a direct network connection (**high speed BROADBAND access is highly recommended, dial-up and satellite access may be problematic**)
- o Web browser (Firefox is recommended, go here to download it: [http://www.mozilla.com/en-US/firefox/firefox.html\)](http://www.mozilla.com/en-US/firefox/firefox.html)
- o CD-ROM drive
- o Sound card and speakers
- o Printer
- o Cookies must be enabled
- o Pop-up blocker is turned off

### **Browser Requirements**

o Firefox 3 or higher is highly recommended and preferred. Other browsers may be used, but may not support all functionalities in Moodle. We recommend that you remain updated with the latest versions of web browser software.

All browsers should have Cookies, Java, and Pop-ups enabled (i.e., do not block Pop-ups).

- o **Firefox**
	- Go to **Tools > Options > Content > Uncheck pop-up > Check Java > OK**
	- **Privacy tab > Show Cookies.**
- o **Internet Explorer**
	- Go to **Tools: Popup Blocker** > **Turnoff Pop Up Blocker.**
	- **Privacy Tab > Move slider to allow cookies**

# **Additional Software Recommendations**

- o Adobe Acrobat Reader [\(http://get.adobe.com/reader/\)](http://www.get.adobe.com/reader/)
- o Adobe Flash [\(http://get.adobe.com/flashplayer/\)](http://get.adobe.com/flashplayer/)
- o Adobe Shockwave [\(http://get.adobe.com/shockwave/\)](http://get.adobe.com/shockwave/)

# **Moodle Student Login**

- 1. Login to the Internet.
- 2. Go to [http://resassignments.com](http://resassignments.com/)
- 3. Enter your Username.

Username will be your account ID located above your name on your RES class confirmation.

- 4. Enter your initial Password: **changeme**
- 5. Click **Login.**

6. . Follow the prompts to change your password. The password must have at least 8 characters, at least 1 digit(s), at least 1 lower case letter(s), at least 1 upper case letter(s), at least 1 non-alphanumeric character(s) Login with your new password.

# **Note that both the username and password are case sensitive.**

### **Moodle Logout**

When you are finished working in Moodle, be sure to log out by clicking **Logout** in upper right corner.

### **Forgotten Password**

If you forget your password, click on the *Yes, help me log in* button and follow the directions. Enter your username or e-mail address that you used to enroll into your class.

# **Moodle Profile**

Click on your name in the top right corner.

From the **Edit Profile** screen you can change your password and update and add information to your profile.

On your Profile, we recommend you:

- o Maintain the default settings
- o Add a picture of yourself